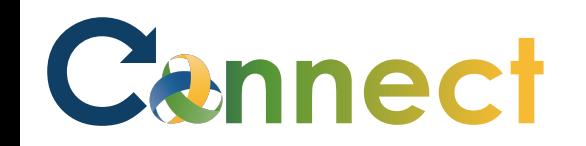

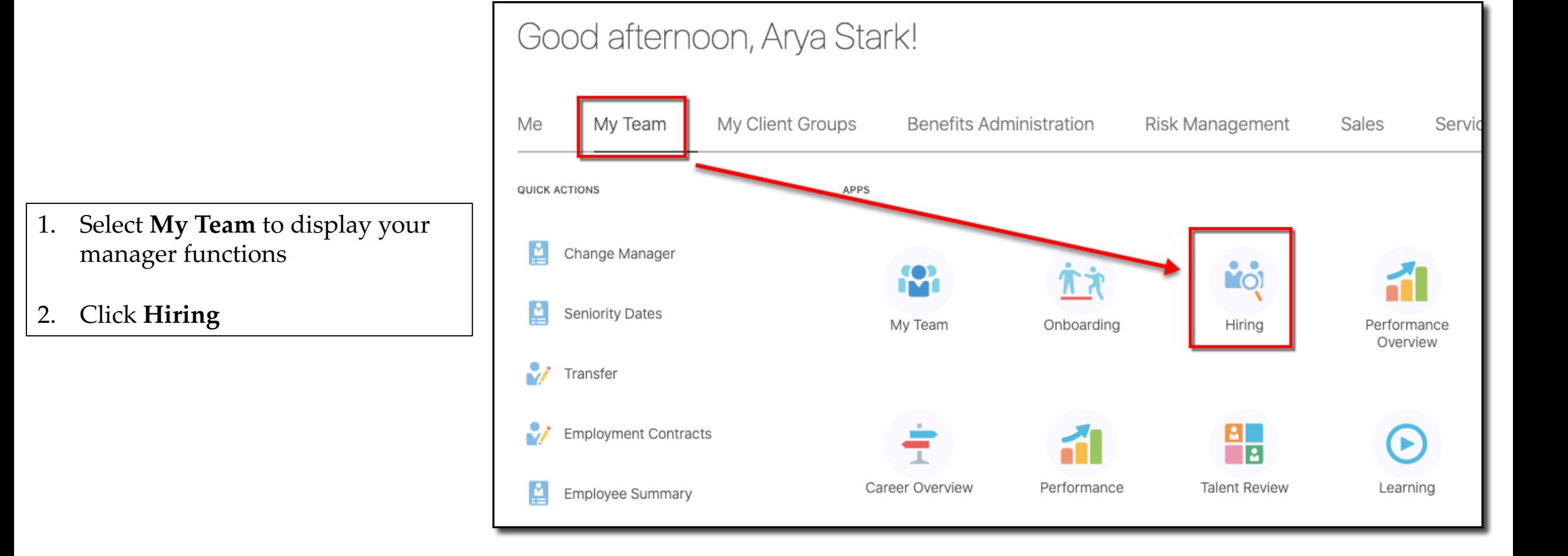

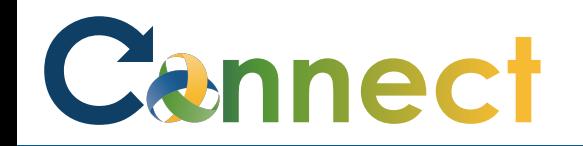

- $\mathsf{R}$ **Job Requisitions**  $\equiv$  Job Requisitions Requisitions **Candidate Search**  $Q_{\rm c}$ Keywords Campaigns **Show Filters** Hiring Team Role Recruiter, Hiring Manager, O <sup>12</sup> Candidate Pools Registered Dietitian Sr\_Test (24) Applications: 0 Draft - In Progress Prospects: 0  $\mathbb{R}$  Job Offers Standard MI, United States Accounting & Comp Mgr (13) Applications: 0 Prospects: 0 Posting - In Progress Standard MI, United States Supervisor 2A\_Test (6) Applications: 21 Prospects: 14 Open - Posted Standard Lansing, MI, United States
- 3. From the **Job Requisitions** tab, click into the **Applications** for the desired job in which the offer will be created

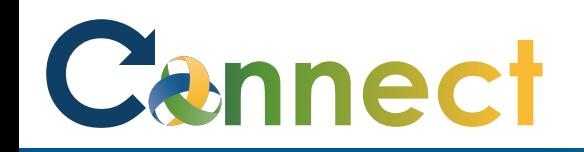

- 4. Click the **ellipsis (. . .)** for the applicant in which the offer will be created
- 5. Select **Create Job Offer**

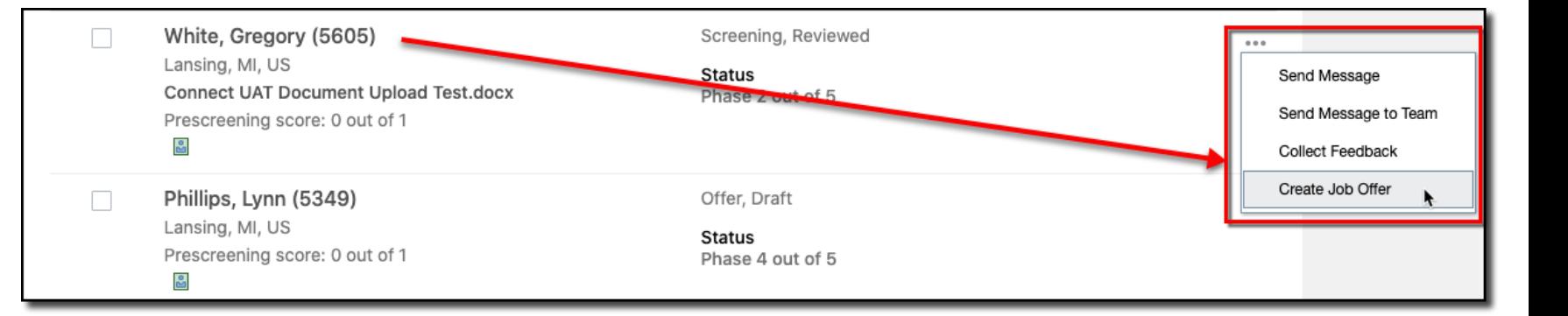

- 6. Enter the offer details for section 1
- 7. Click **Continue**

**Note:** This example shows the offer process for an internal applicant

**Note**: You might see some minor differences in the offer generation process between an internal applicant and an external applicant

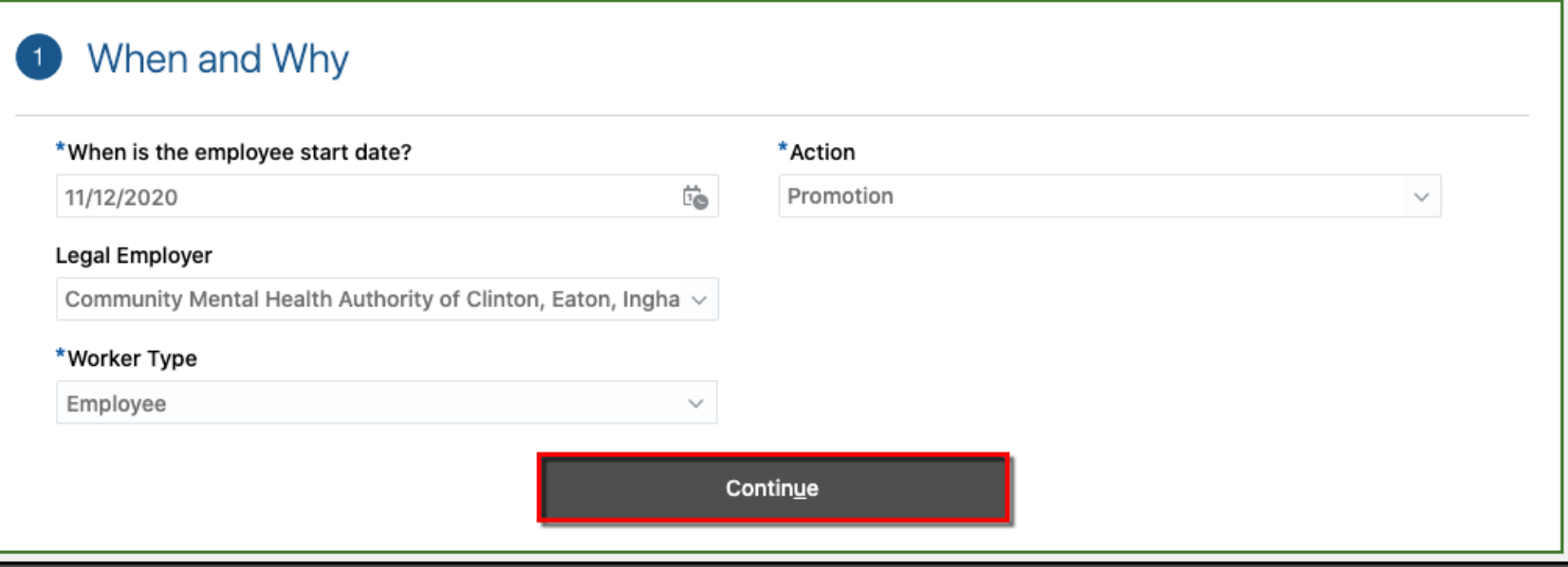

# Cannect

## MSS – Creating a Job Offer

![](_page_3_Picture_32.jpeg)

8. Enter/edit the **Assignment Info**

**Note**: Most of this information will populate from the job

9. Click **Continue**

![](_page_4_Picture_0.jpeg)

10. Enter the **Offer Team** details

11. Click **Continue**

12. Enter the **Salary** details

13. Click **Continue**

![](_page_4_Picture_40.jpeg)

![](_page_5_Picture_0.jpeg)

#### MSS – Creating a Job Offer

- 14. If applicable, drag or upload any relevant attachments
- 15. Click **Continue**

16. Enter the **Offer Letter** details

![](_page_5_Picture_34.jpeg)

## Cannect

## MSS – Creating a Job Offer

17. When finished, click **Submit**

**Note:** Upon submittal, the applicant's status will update to **Offer, Draft** and the offer letter will be routed to an HR Specialist for review and presenting to the applicant

**End of Procedure**

![](_page_6_Picture_39.jpeg)